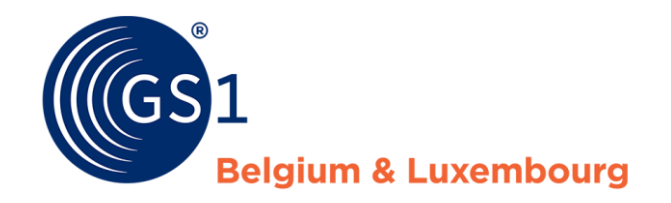

The global language of business

**Handleiding** CDB via de Excel Template

Versie november 2019

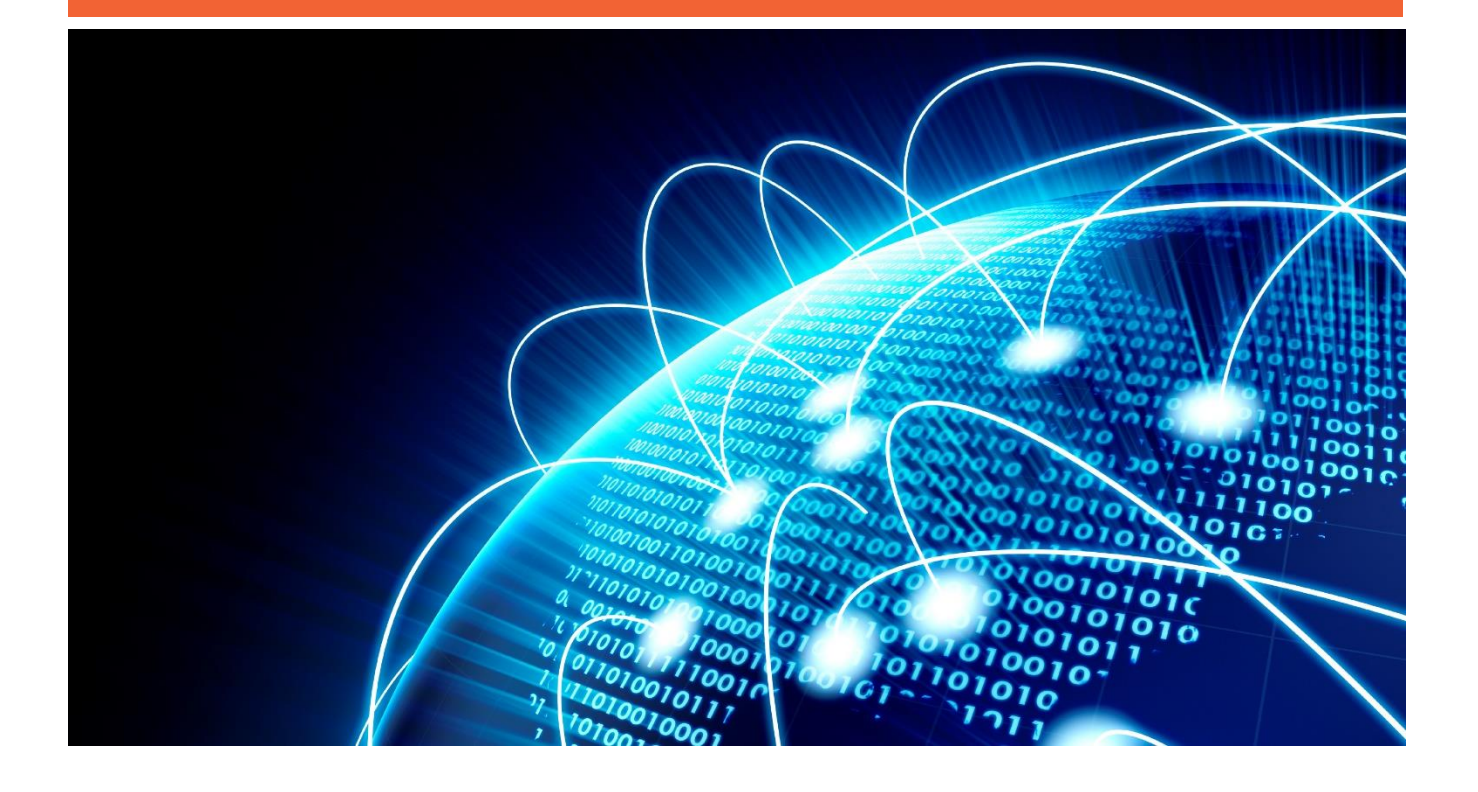

# Inhoud

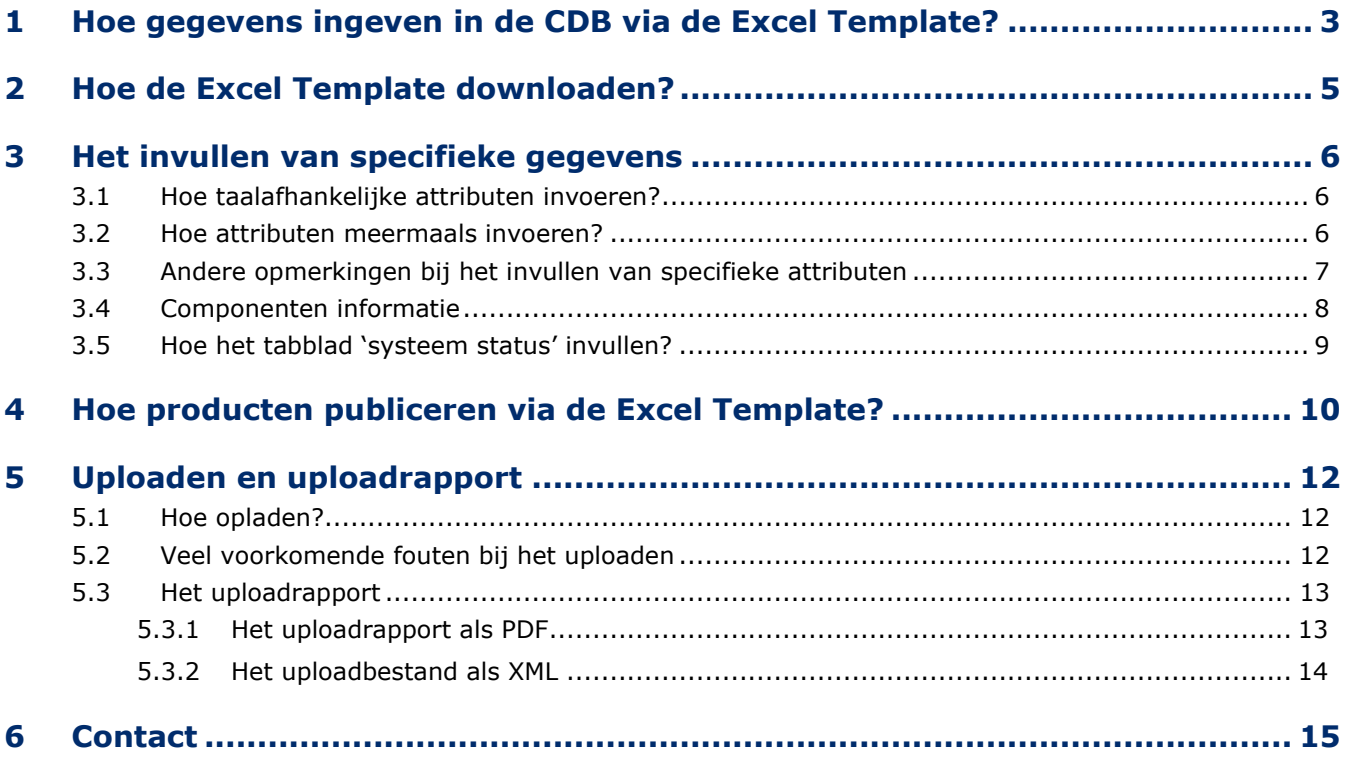

# <span id="page-2-0"></span>1 Hoe gegevens ingeven in de CDB via de Excel Template?

In vergelijking met de ingave van gegevens via de web interface, maakt de Excel Template het mogelijk om:

- ✓ Meerdere producten tegelijk op te laden, op te slaan, vrij te geven en te publiceren (tot 1000/bestand).
- Meerdere producten te downloaden uit CDB, aan te passen, en opnieuw op te laden. Bijvoorbeeld, indien u voor meerdere producten een extra taal moet toevoegen in de beschrijvingen of een extra attribuut moet toevoegen voor alle producten.

De Excel Template heeft een **strikte structuur** (= eerste elf rijen op elk werkblad) **die niet aangepast mag worden door de gebruikers**. Elke aanpassing kan leiden tot een fout in de upload.

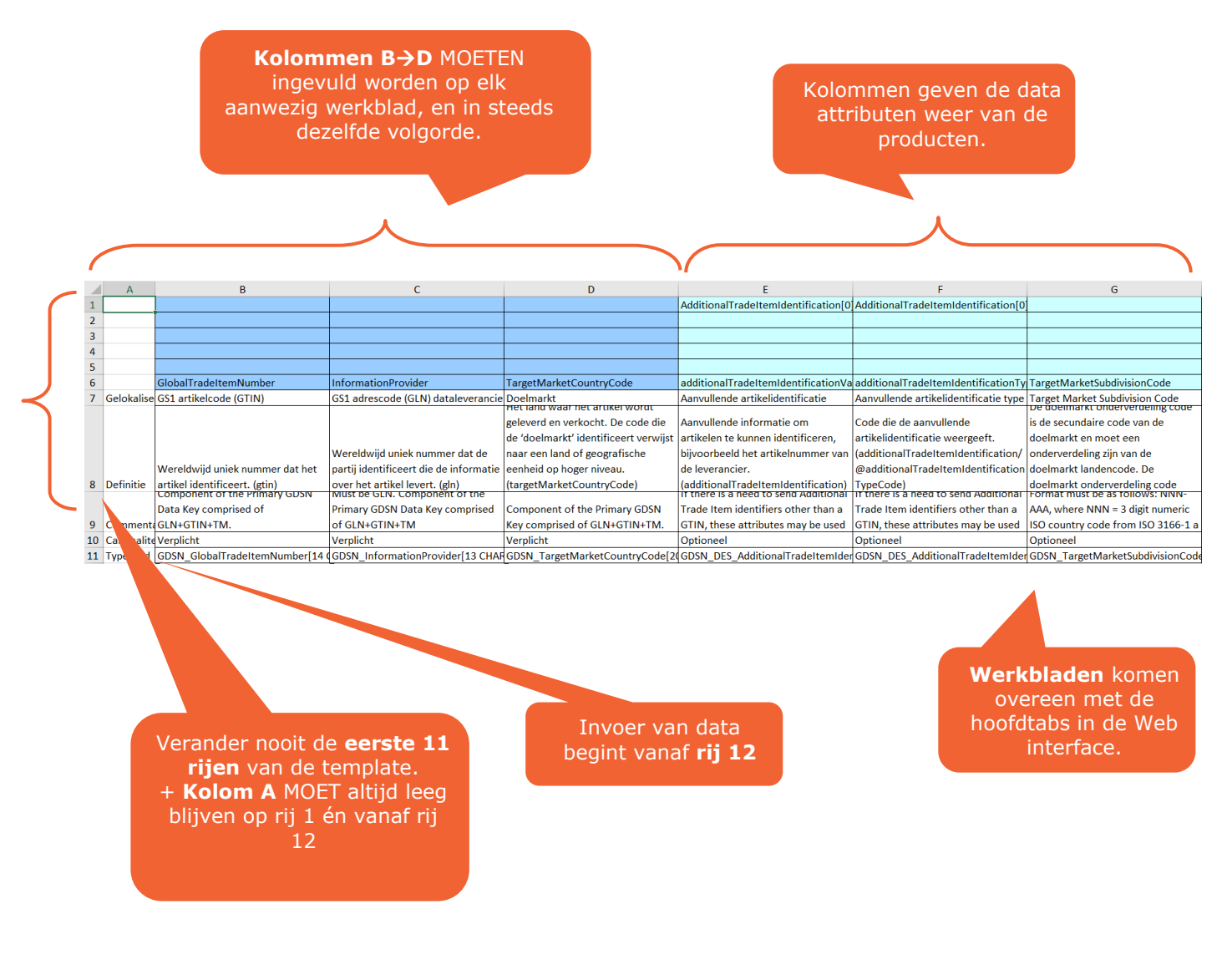

Rij 10 van de tempelast/verwijderd wordt. The energy aan of een specifiek at **Ongebruikte (optionele) kolommen én hele werkbladen mogen verborgen of verwijderd worden uit de template.** Verwijderde kolommen en werkbladen zullen genegeerd worden tijdens de upload. Dat betekent ook dat de data die reeds aanwezig was in het product niet

o **Verplicht** is (Mandatory), aangeduid door deze kleur:

- o **Optioneel** is (Optional), aangeduid door deze kleur:
- o **Conditioneel verplicht** is (Conditional Mandatory), aangeduid door deze kleur:  $\Box$ . Bijvoorbeeld, het attribuut variantLanguage moet ingevuld worden wanneer u het attribuut Variant invult.
- o **Conditioneel optioneel** is (Conditional Optional), aangeduid door deze kleur: . Bijvoorbeeld, het attribuut nameOfInformationProvider mag ingevuld worden wanneer u het attribuut informationProvider invult.

Bovenstaande statussen zijn echter ondertussen sterk verouderd. U hoeft er dus geen aandacht aan te besteden. Om te weten welke productinformatie precies voor een specifiek product ingevuld moet worden, raden we u aan om het juiste data model te consulteren in de *[Attribute explorer](https://ae.gs1.org/FESAttributeExplorer/Account/Login)*.

De structuur van de template is de volgende:

- o **Rij 1** duidt de **familie** van attributen aan (indien er één is). Bijvoorbeeld, 'Variant[0]'
- o **Rij 2** duidt de **klasse** aan (indien er één is). Bijvoorbeeld, 'Description[0]'
- o **Rij 6** duidt de eigenlijke **attribuutnaam** aan. Bijvoorbeeld, 'variantText[nl]'

## <span id="page-4-0"></span>2 Hoe de Excel Template downloaden?

**De taal die wordt gebruikt in de template is dezelfde als de taal die gebruikt werd in de web interface op het moment dat u het Excel bestand heeft gedownload.** Met andere woorden, indien uw web interface account in het Nederlands stond op het moment van de download, zal de Excel file ook in het Nederlands zijn. Wenst u een Engelstalige Excel bestand? Zet de web interface van de CDB dan eerst in het Engels en doe dan de download.

Het is veel duidelijker om verder te werken op een Excel file waarin er reeds data aanwezig is, in vergelijking met een volledig lege template. Dat doet u door een of meerdere producten te downloaden. De producten die u wenst te downloaden vinkt u aan ( één voor één, de hele pagina, of via 'Alle rijen op alle pagina's) en vervolgens klikt u op 'Artikelen downloaden'. U kiest dan voor de optie 'Excel downloaden':

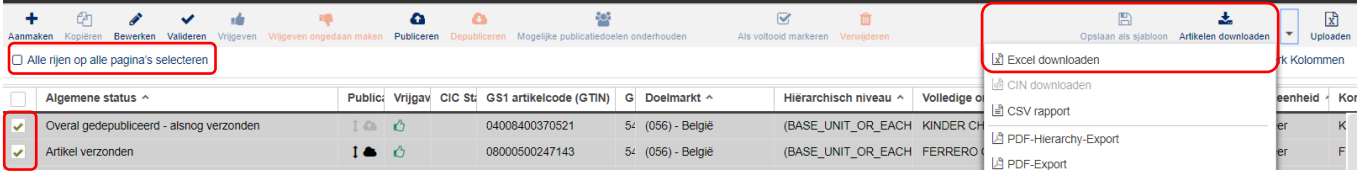

Er zal zich een nieuwe kader openen waar u op 'start download' kunt klikken.

- $\Rightarrow$  Vink 'inclusief componenten aan om ook alle eventuele onderliggende niveaus te downloaden.
- $\Rightarrow$  Indien u meer informatie wenst over uw gekoppelde bestanden, vinkt u ook de optie 'Include linked digital assets' aan.
- $\Rightarrow$  Als u alle informatie op 1 tabblad wilt hebben kan u kiezen voor 'simplified data on one page'. Opgelet, alle lege velden van GDSN zullen ook hierin tevoorschijn komen.

Na op 'start download' geklikt te hebben moet u eventjes wachten totdat de bovenste lijn in de lijst verwerkt is en een link gegenereerd heeft. Het Excel bestand kan vervolgens geopend worden door op de link te klikken:

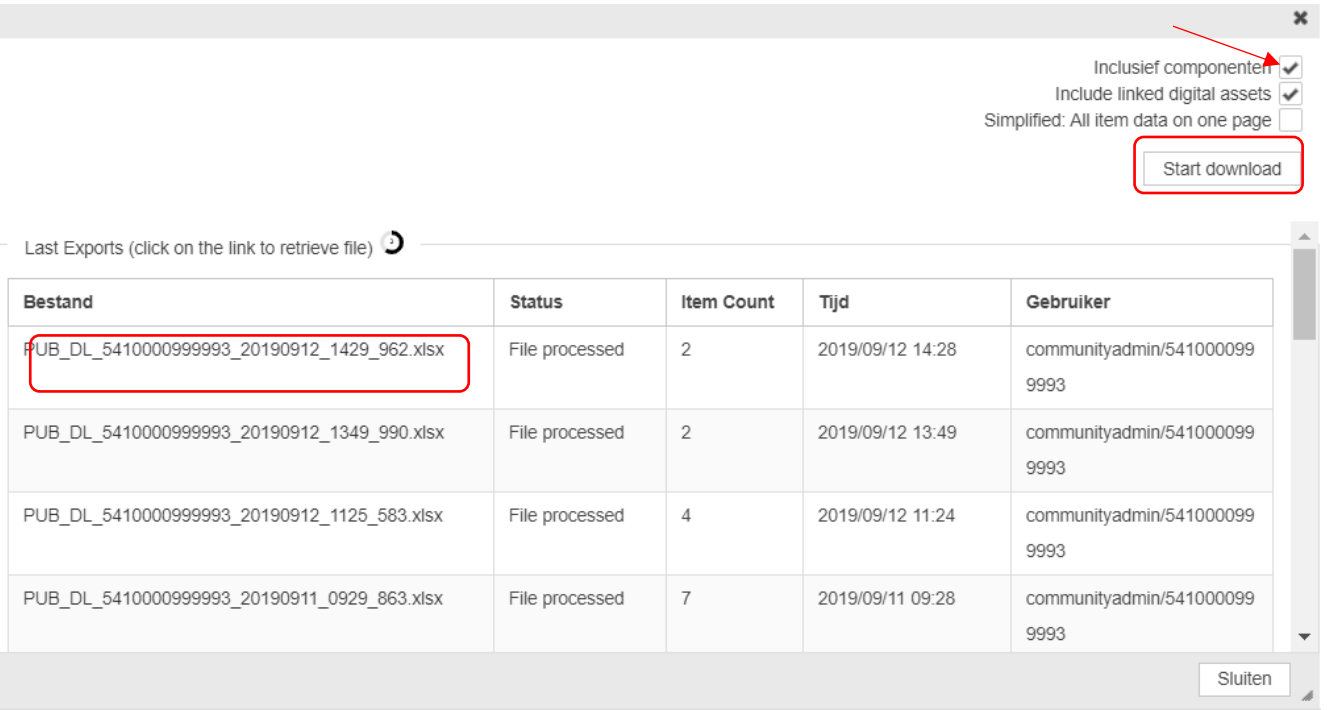

# <span id="page-5-0"></span>3 Het invullen van specifieke gegevens

### <span id="page-5-1"></span>3.1 Hoe taalafhankelijke attributen invoeren?

In het geval dat u attributen heeft die taalafhankelijk zijn, kunt u de betreffende kolom(men) kopiëren en plakken. De taalcode tussen haakjes wijzigen, en de nieuwe gegevens in de nieuwe taal invoeren in de gekopieerde kolom. Bijvoorbeeld, wanneer u een 'Functional Name' in het Nederlands, het Engels en het Frans wenst in te voeren, kopieert u de kolom + verandert u de taalindicatie van [nl] naar [en] en [fr].

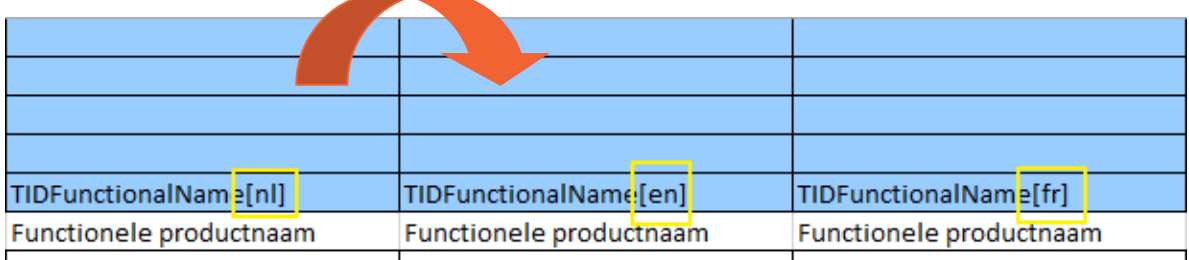

In geval dat het te kopiëren attribuut opgenomen is in een familie en klasse, dient u ook de familie/klasse informatie te vermelden. Bijvoorbeeld, indien u in de familie 'Tax Rate' reeds de 'Tax Exempt Party Role' heeft ingevuld en u nu een tweede 'Tax Exempt Party Role' wenst in te geven, dient u alle familie/klasse informatie te behouden + een nieuwe kolom als volgt in te voeren.

### <span id="page-5-2"></span>3.2 Hoe attributen meermaals invoeren?

Sommige velden moeten meermaals worden ingevuld, bijvoorbeeld voor de allergenen. Het is dan belangrijk om de velden die herhaald worden correct te nummeren. Het getal tussen haakjes geeft weer dat dit veld zich herhaald.

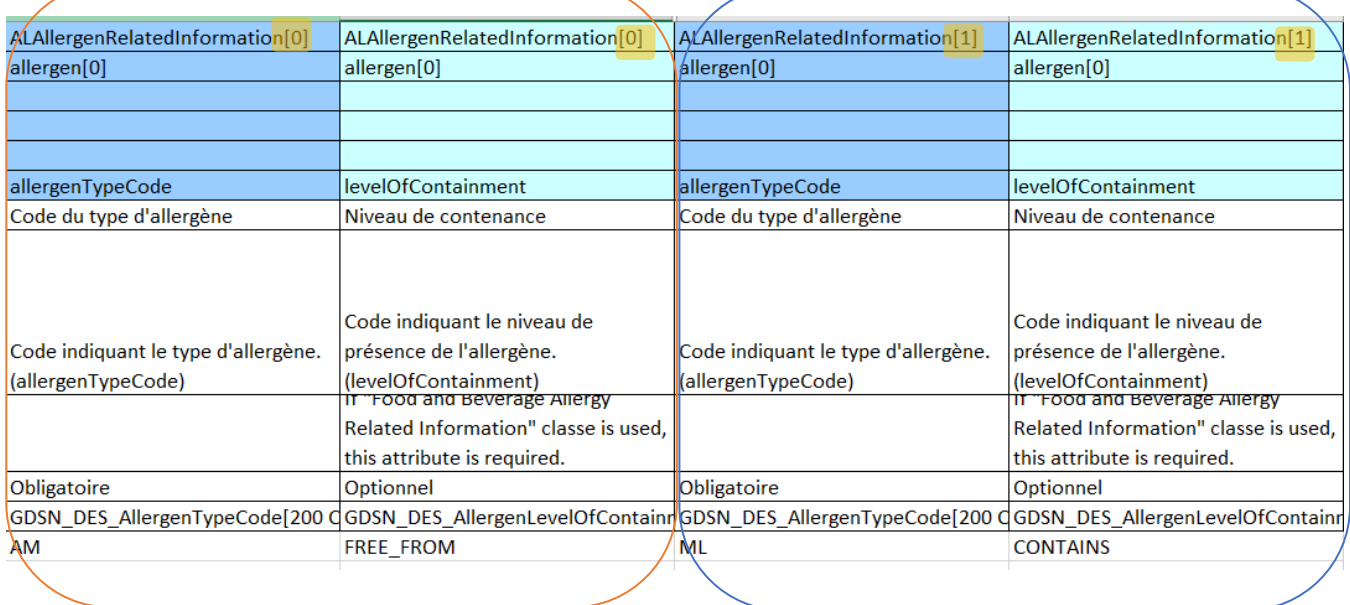

**BELANGRIJK!** Als u een attribuut herhaalt dat ook taalafhankelijk is moet u zowel de nummering als de taal correct noteren:

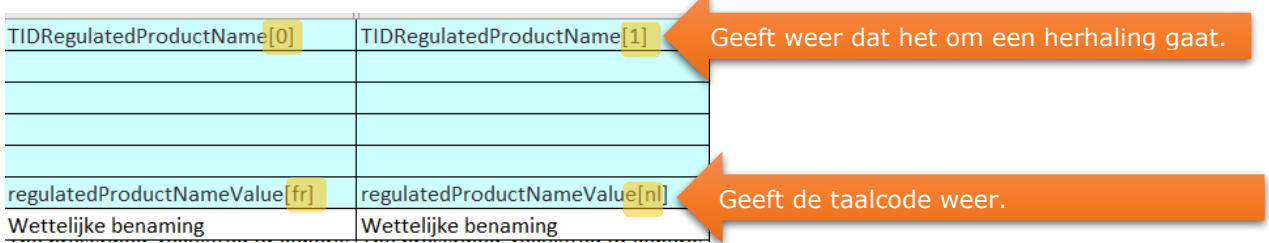

## <span id="page-6-0"></span>3.3 Andere opmerkingen bij het invullen van specifieke attributen

a) Bij het invoeren van **datums** in de Excel Template moet er steeds gebruik gemaakt worden van de structuur: DD/MM/JJJJ. Waarbij DD staat voor de dag (deze mag echter ook op basis van 1 cijfer ingegeven worden), MM staat voor de maand steeds op basis van 2 cijfers en JJJJ staat voor het jaartal op basis van 4 cijfers.

Vb. 6/09/2011, 12/01/2011, etc.

Datums met vermelding van een exact tijdstip hebben deze structuur: DD/MM/YYYY HH:MM:SS vb. 1/12/2018 0:00:00

Gelieve geen andere scheidingstekens te hanteren dan "/".

- b) Indien u bij het invoeren van **gewichten, afmetingen**, etc. gebruik wilt maken van decimale cijfers mag u een punt '.' als **decimaal teken** gebruikt of een komma ','. Vb. 3.6 of 3,6 voor de Nederlandstalige en Franstalige versie. Indien u met de Engelse web interface werkt mag enkel het punt als decimaal teken worden gebruikt.
- c) Sommige attribuutgegevens hebben een '**Booleaans' veldtype** (zie rij 11 van de template). Dit houdt in dat in hier enkel de waarde 'true' of 'false' gebruikt kan worden. Het is zeer belangrijk dat hierbij steeds gebruik gemaakt wordt van **kleine letters**, behalve voor het attribuut isTradeItemADisplayUnit, waar het in hoofdletters ingegeven moet worden.

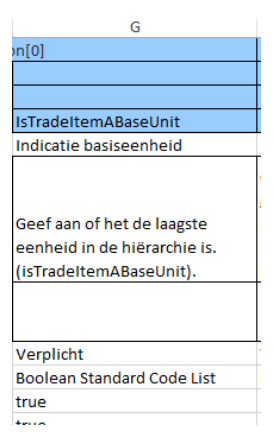

Andere attribuutgegevens hebben een '**Enumerated**' veldtype. Dit houdt in dat u gebruik moet maken van specifiek gedefinieerde waarden uit een codelijst. In dit geval is het belangrijk dat de gegevens in DRUKLETTERS gezet worden en overeen komen met een van de waarden uit de codelijst. Enkele veelvoorkomende codes kan u hier terugvinden:

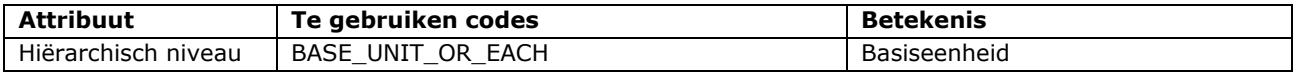

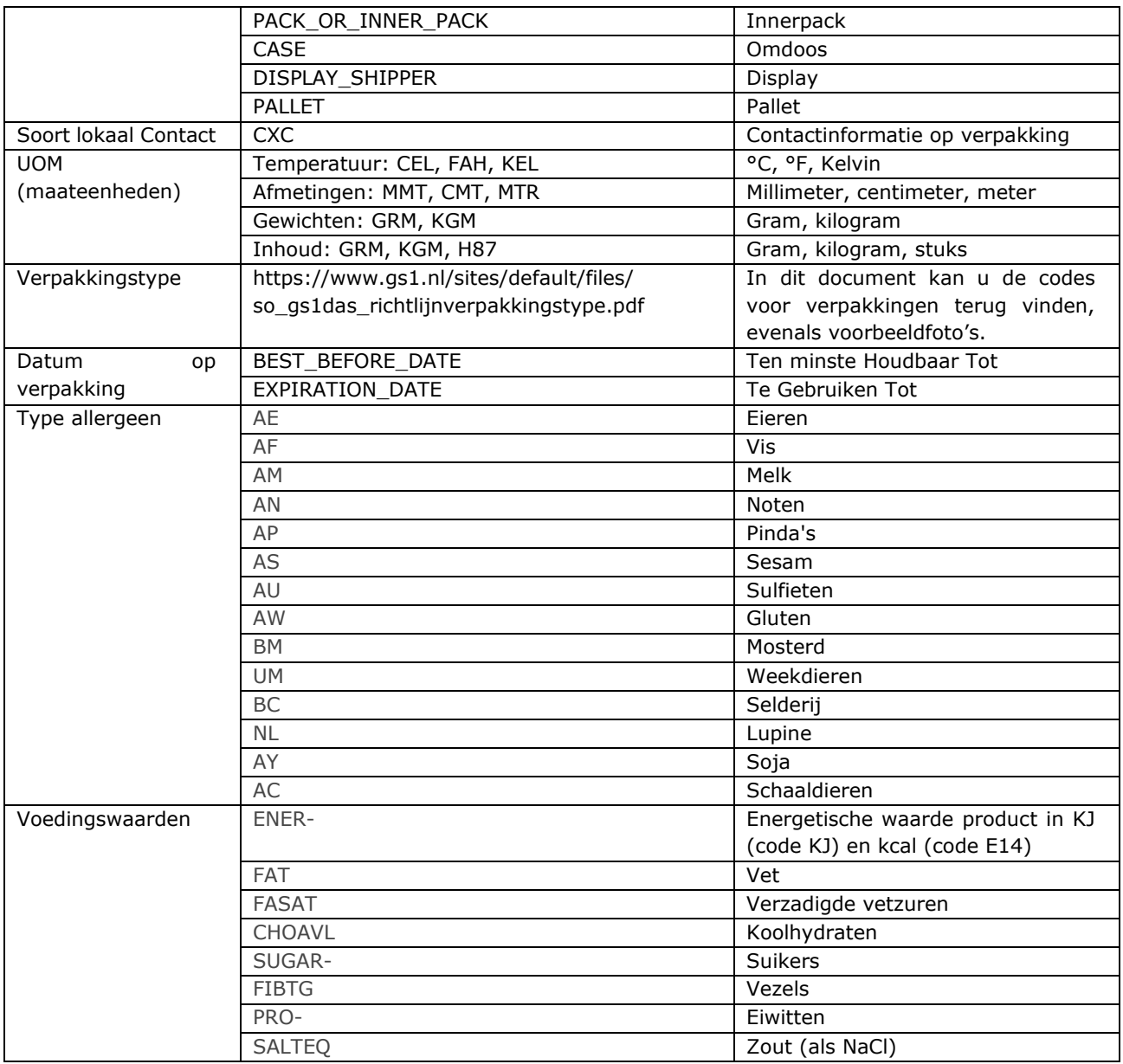

## <span id="page-7-0"></span>3.4 Componenten informatie

Wanneer u een hiërarchie wenst te creëren via de Excel Template moet u dit aangeven via de 'Components' tab. U vermeldt op het niveau (de rij) van de verpakking in kolom E de GTIN van het onderliggende niveau (= kind product). In kolom F vermeldt u hoeveel eenheden van dit onderliggende product in de verpakking zitten:

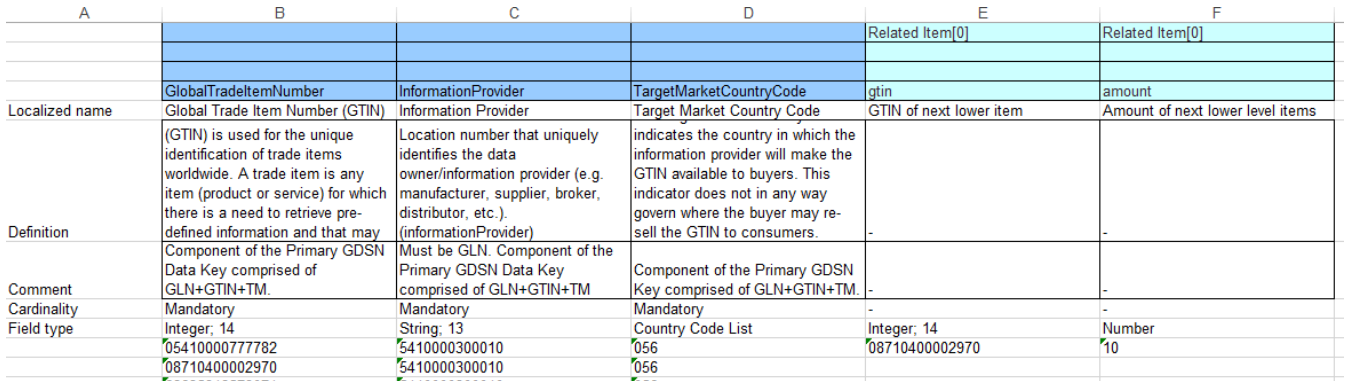

In bovenstaand screenshot zit product met GTIN 08710400002970 (kolom E) dus 10 keer in de verpakking met GTIN 05410000777782 (kolom B)

Wanneer u een **gemengde verpakking** wenst aan te maken (= meer dan 1 soort producten in de verpakking), bijvoorbeeld een 'mixed display', moet u de 2 kolommen voor het aanduiden van de GTIN van de onderliggende eenheid en het aantal kopiëren (E & F).

**Bijvoorbeeld,** wanneer u een gemengde verpakking heeft van 15 flessen (= 10 flessen melk met GTIN 1 en 5 flessen chocomelk met GTIN 2, moet u het volgende invullen in de Next lower level kolommen. Let er dan ook op om tussen de [] de cijfers te wijzigen (rij 1) zoals in het voorbeeld:

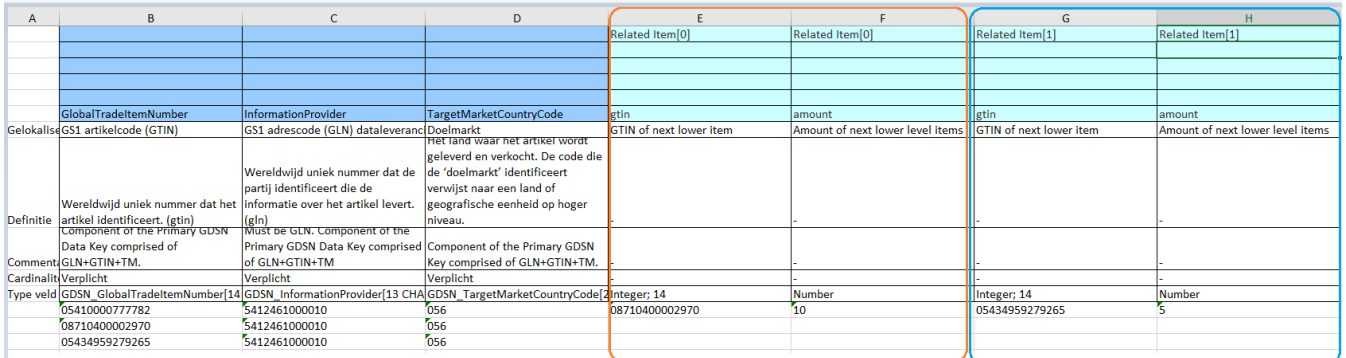

## <span id="page-8-0"></span>3.5 Hoe het tabblad 'systeem status' invullen?

#### De status van het product in kolom F (LastActionCode) voor nieuwe producten is '**ADD**':

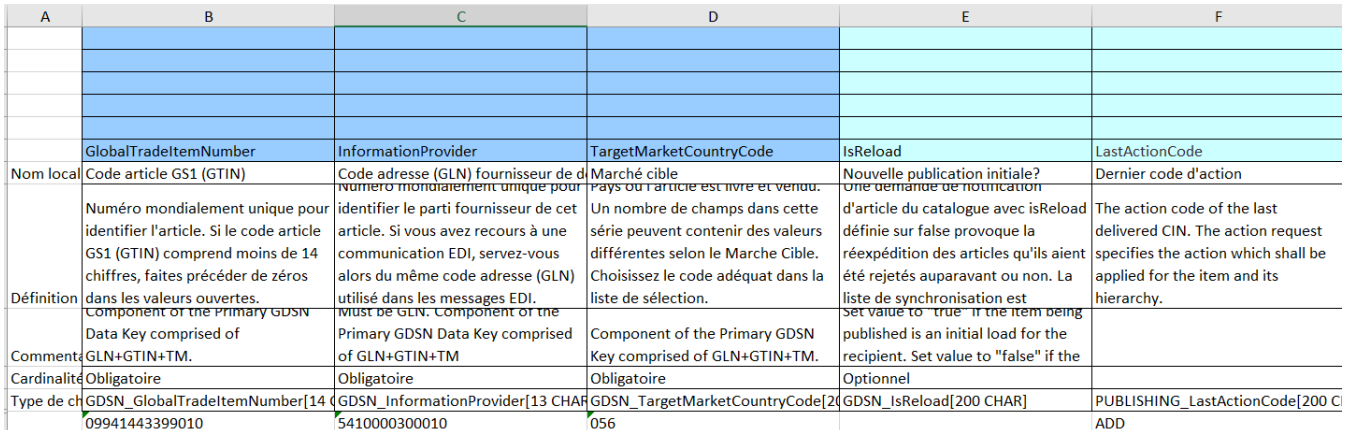

Indien u een fiche voor de tweede maal oplaadt, raden wij aan om steeds de reeds bestaande producten op te laden met kolom F (LastActionCode) ingevuld met '**COR**' om aan te tonen dat het om een bestaand product, al dan niet met correcties, gaat. Ook al werden er geen correcties toegevoegd aan het product in kwestie, wordt het gebruik van status COR hier aangeraden om verwarring door het systeem te vermijden:

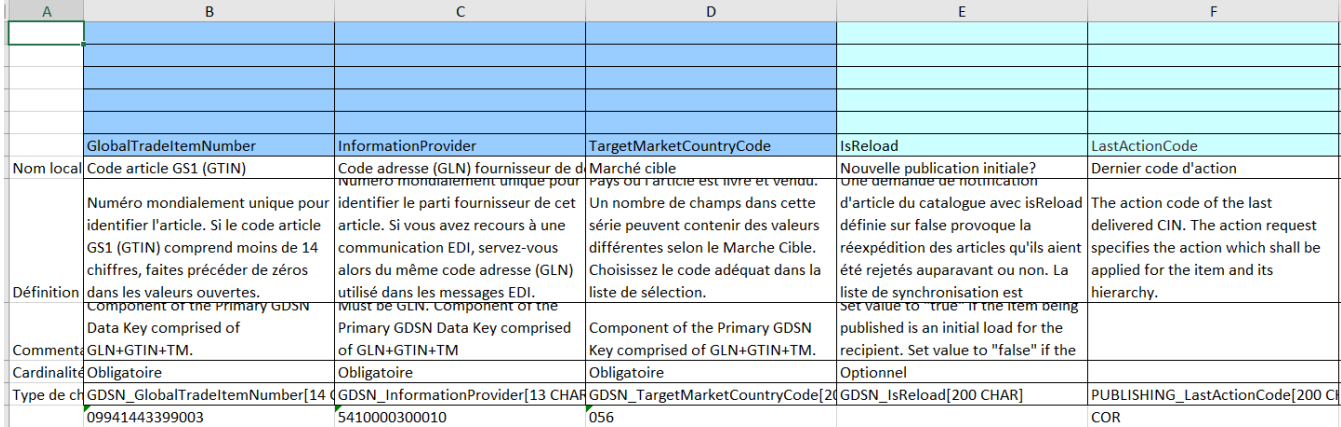

Gelieve in dit tabblad dus idealiter enkel te kiezen voor de status **'ADD'** (voor nieuwe producten) en **'COR'** (voor aanpassingen en nieuwe upload van bestaande producten) (nooit CHN).

## <span id="page-9-0"></span>4 Hoe producten publiceren via de Excel Template?

Het is mogelijk om producten te publiceren via een Excel Template upload. Dit doet u door de 'Publishing' tab in te vullen.

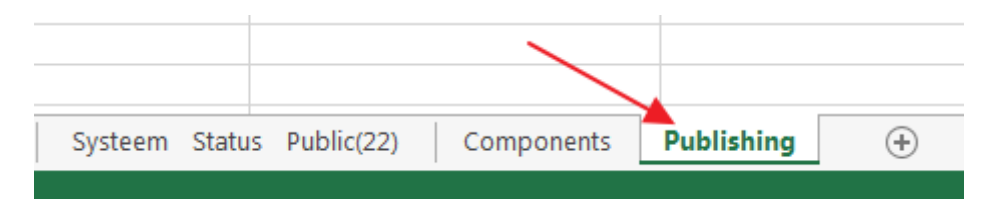

De eerste 3 kolommen in de 'Publishing tab (GTIN, GLN Information Provider en Target Market Country Code) moeten verplicht ingevuld worden net zoals bij de andere gebruikte werkbladen.

Opgelet, **enkel het hoogste niveau van een hiërarchie moet worden gepubliceerd**. Bijgevolg zullen er hier **minder GTINs** te vinden zijn **dan op de andere tabbladen**.

Producten kunnen gepubliceerd worden naar een hele Doelmarkt, of naar specifieke GLNs (nooit naar beide!).

Voor een publicatie naar doelmarkt dient u de kolom F 'Publish to Target Market' in te vullen. Bijvoorbeeld, 056 (= België).

Voor een publicatie naar specifieke retailers dient u de kolom(men) 'Publish to GLN' in te vullen. Bijvoorbeeld, PublishToGLN[0]= GLN van retailer 1, PublishToGLN[1] = GLN van retailer 2, etc: In dit geval, moet u kolom 'PublishToTargetMarket' leeg laten.

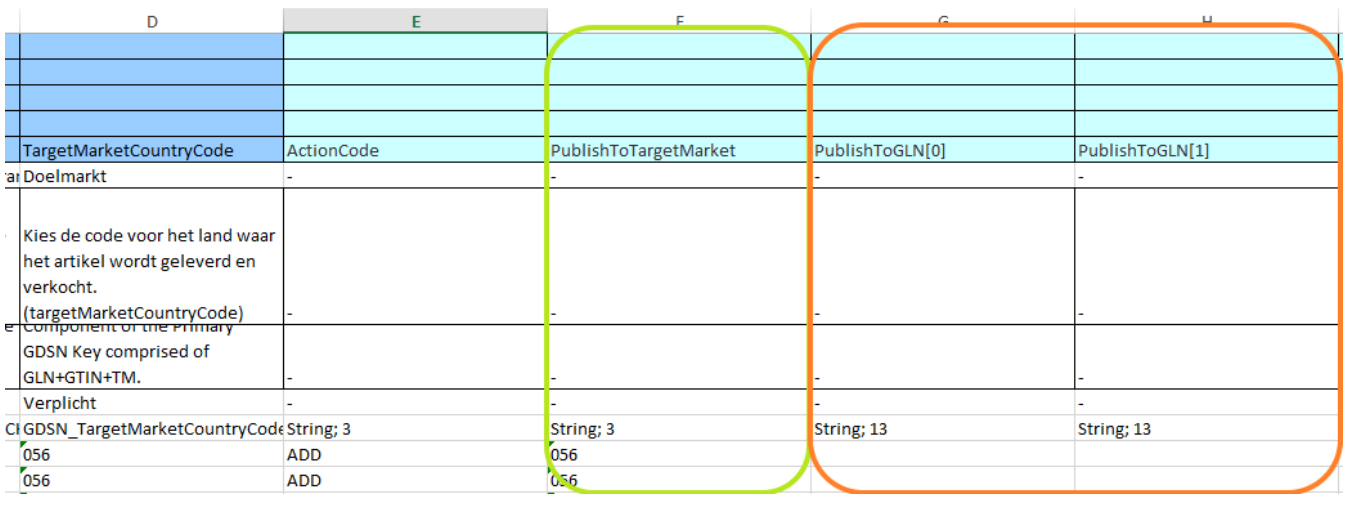

U dient altijd een **keuze te maken tussen een publicatie naar doelmarkt of naar GLN(s)**. Dit houdt in dat u ofwel de 'PublishToTargetMarket' kolom invult voor een product, **OFWEL** de 'PublishToGLN' kolom(men). Het is niet toegestaan om voor eenzelfde product beide kolommen in te vullen.

BELANGRIJK: publishing is de enige tab dat volledig leeg kan zijn en waar u enkel de niveaus waarop u wenst te publiceren (hoogste niveau van de hiërarchie) dient in te vullen.

**!**

De kolom "**Action Code"** dient steeds ingevuld te worden met de waarde **"ADD**" indien u de producten wenst te publiceren.

Indien u een publicatie wenst te terug te trekken kunt u de waarde "**DEL"** invullen voor een bepaalde publicatie en de template terug opladen in de web UI. Dit zijn de enige codes die hier kunt invullen.

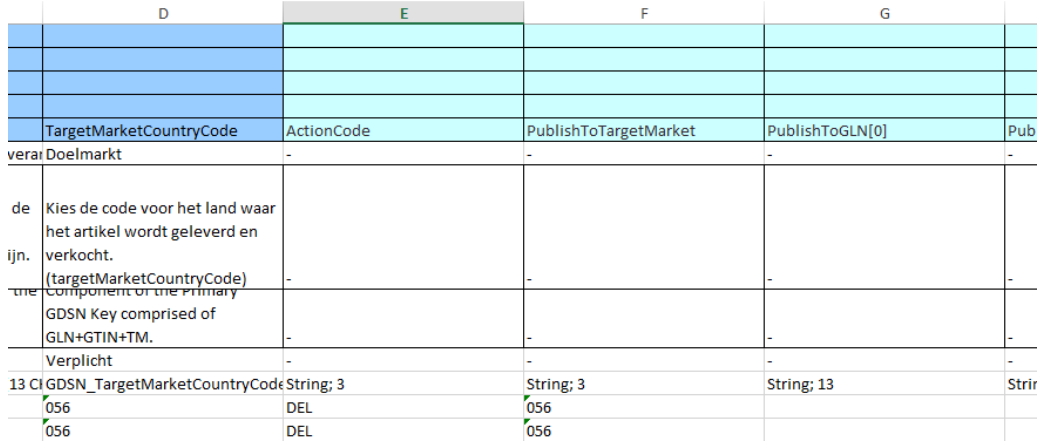

# <span id="page-11-0"></span>5 Uploaden en uploadrapport

### <span id="page-11-1"></span>5.1 Hoe opladen?

Nadat u uw Excel hebt opgeslagen moet u deze opnieuw importeren in de CDB. Dit doet u via de knop 'Upload' in de tab 'Mijn artikelen'.

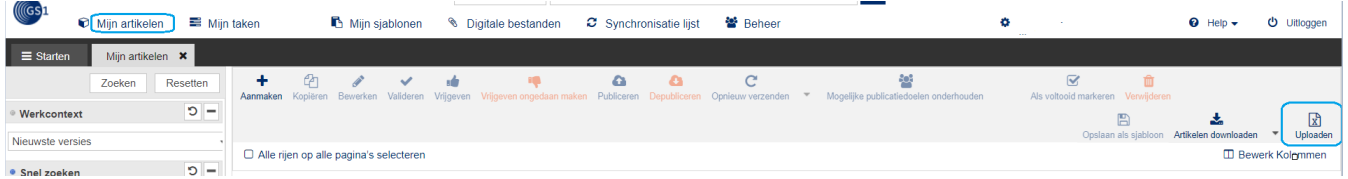

Vervolgens krijgt u een nieuw scherm en doet u volgende stappen:

- 1. Klik op 'Selecteer' om uw document van uw computer te selecteren
- 2. Vink 'Geüploade artikelen vrijgeven' aan als u uw producten meteen wil vrijgeven. Hierdoor zal ook de publicatie gebeuren als er geen blokkerende fouten zijn. Dit is optioneel. U kan ook eerst de producten opladen, nakijken en vervolgens opnieuw opladen om vrij te geven of ze via de web interface vrijgeven en publiceren.
- 3. Klik op 'Uploaden starten'.

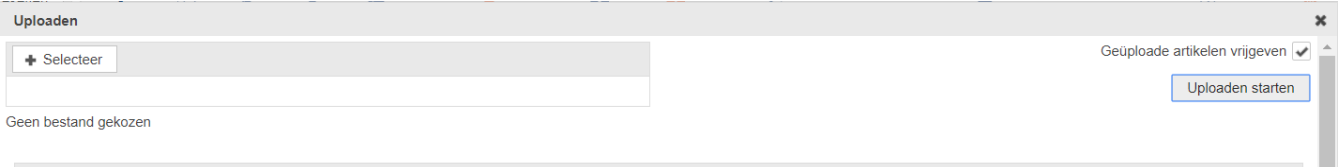

U zal aan de onderkant van het scherm een nieuwe lijn zien verschijnen. Bij het opladen van een bestand wordt er eerst een precheck gedaan op de structuur van het bestand. Indien er structuurfouten zijn kan het bestand niet worden opgeladen.

Als de uploadstatus op 'success' staat is de upload afgerond. Opgelet! Het is niet omdat er 'success' staat dat er geen fouten zijn. Daarvoor moet u het foutenrapport consulteren.

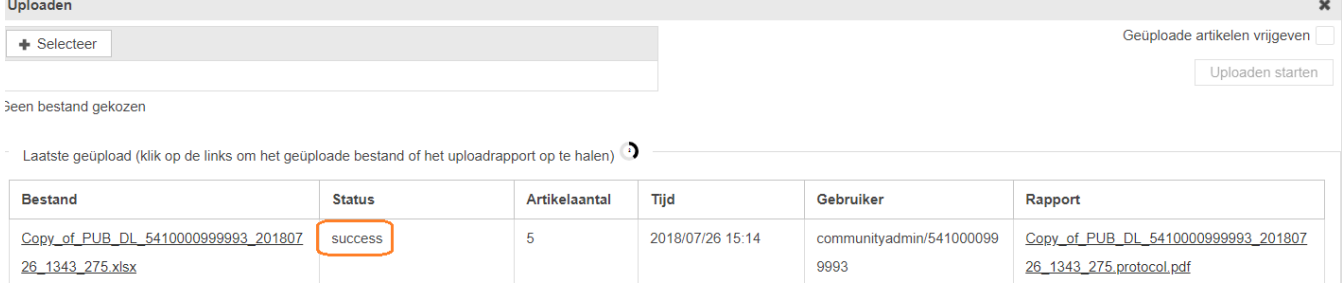

## <span id="page-11-2"></span>5.2 Veel voorkomende fouten bij het uploaden

Hierbij wat meer uitleg over de meest voorkomende foutmeldingen:

There is no publication info entered for item 05410426127109/5410426000006/056. You have to enter at least a publication target and ADD or DEL to publish or unpublish an item.

Deze foutmelding krijgt u als u in de tab 'Publishing' geen actiecode invult. Om het op te lossen geeft u ofwel een actiecode in, ofwel haalt u de GTIN's weg als u niet wilt publiceren.

Meer informatie over deze codes en het publiceren via Excel kan u terugvinden in hoofdstuk 4 'Hoe producten publiceren via de Excel template'?.

De waarde voor de vereiste eigenschap TargetMarketCountryCode ontbreekt op vel 1 - Artikelbeschrijving / rij 20 / kolom D.

De doelmarkt ontbreekt op tabblad 1, rij 20. Deze zou normaal in kolom D moeten staan.

Product 09313181003830/9377779440131/056 moet worden gedefinieerd op elk vel. Het ontbreekt op blad '0 - Artikelidentificatie'.

Op tabblad 0 ontbreekt deze GTIN. Hij is wel beschikbaar op de andere, niet vermelde, tabbladen.

### <span id="page-12-0"></span>5.3 Het uploadrapport

Het uploadrapport kan u rechts van de upload-venster terugvinden:

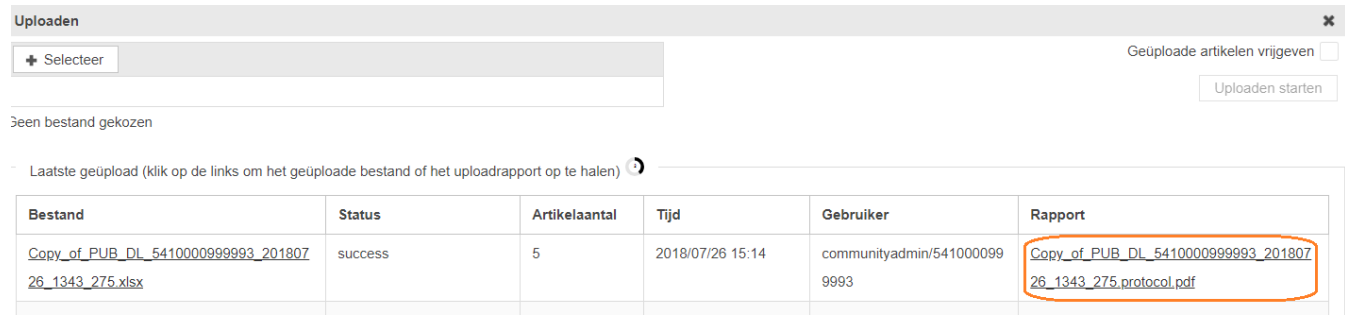

<span id="page-12-1"></span>Het foutenrapport kan zowel een pdf als een XML bestand zijn. Hieronder wat meer uitleg.

#### **5.3.1 Het uploadrapport als PDF**

Het bestand bestaat uit 3 delen dat u kan herkennen aan de grijze balk:

- **Common Import Information:** geeft een algemeen overzicht over o.a.:
	- o het aantal producten die werden opgeladen en/of gepubliceerd
		- o hoeveel van die producten gewijzigd werden
	- o hoeveel producten foutmeldingen hebben
	- o etc…
- **Product Import:** dit stuk zal meer informatie geven over de import zelf.

In de titel met de GTIN kan u zien of de upload gelukt is (groene balk), het product ongewijzigd is (blauwe balk) of de import mislukt is (rode balk).

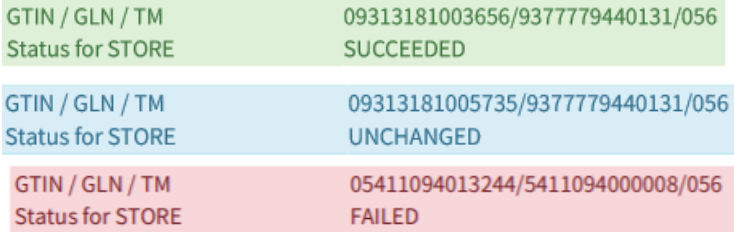

Opgelet! Het is niet omdat de import gelukt is (groene balk) dat er geen fouten meer zijn! Net zoals in de web interface worden er validaties uitgevoerd. U kan deze net onder de statusbalk terugvinden.

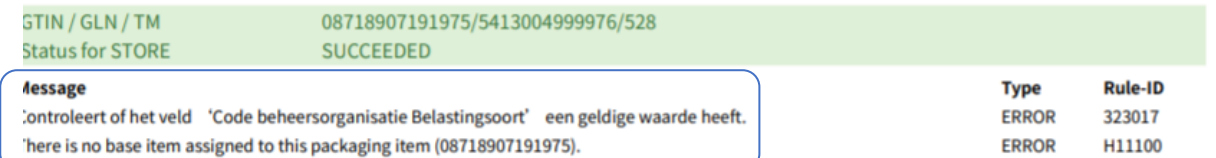

U kan de fout oplossen in de Excel file of via de web interface (indien de import gelukt is).

• **Product Publication**: in dit gedeelte kan u zien of de publicatie is gelukt. Ook hier wordt er met de kleurcodes gewerkt en kan u nagaan waarom het niet werd gepubliceerd. Indien u de tab 'publishing' niet toevoegt aan uw Excel zal u dit stuk niet terugvinden in uw foutenrapport.

#### <span id="page-13-0"></span>**5.3.2 Het uploadbestand als XML**

Het uploadbestand kan in XML-formaat omdat het te groot is om een PDF-bestand te genereren. Dit kan komen om 2 redenen:

- 1. U hebt heel veel producten opgeladen
- 2. U hebt heel veel foutmeldingen/waarschuwingen

U kan de grootte van het bestand verkleinen door minder producten op te laden of door de tab 'Publishing' weg te laten en apart op te laden.

Als u een XML-bestand als rapport ontvangt kan u dat het best openen in Internet Explorer. Op die manier krijgt u een structuur dat leesbaar is.

Ook hier bestaat het document uit 2 delen: informatie over de import en informatie over de export. Aan de hand van de volgende tags weet u waar het importprotocol begint en waar de info over de publicatie begint:

```
+ <protocol-part type="trade-items">
- <protocol-part type="publications">
```
Voor de import kan u het ook nog onderverdelen in de import, release, etc…

```
<protocol-part type="trade-items">
   - <protocol-part type="importProtocol">
        + <protocol-part type="products"><br>+ <protocol-part type="products"><br><protocol-part type="---DELETES---"/>
     </protocol-part>
  + <protocol-part type="release">
  - <protocol-part type="telease"><br>sprotocol-part type="general-exceptions"/><br>+ <product-summary>
</protocol-part>
```
In deze categorieën kan u dan de foutmeldingen terugvinden, zoals hieronder:

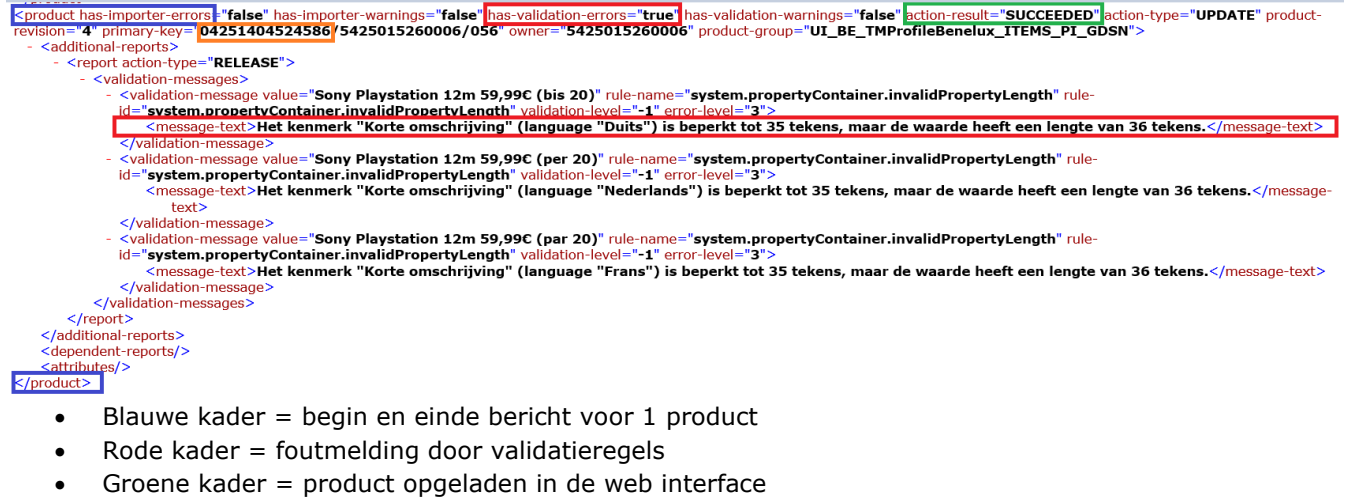

• Orange kader = GTIN betrokken product

- Als er geen fouten zijn is het bericht uiteraard korter:<br>
 <product has-importer-errors="false" has-validation-errors="false" has-validation-warnings="false" action-result="SUCCEEDED" action-type="UPDATE" product-<br>
revisi
- 

# <span id="page-14-0"></span>6 Contact

Vragen omtrent de inhoud van deze publicatie kunnen geadresseerd worden aan de CDB-helpdesk van GS1 Belgium & Luxembourg via het telefoonnummer +32 (0) 2 229 18 88, of via e-mail *[fmcg](mailto:fmcg-foodservice@gs1belu.org)[foodservice@gs1belu.org](mailto:fmcg-foodservice@gs1belu.org)*

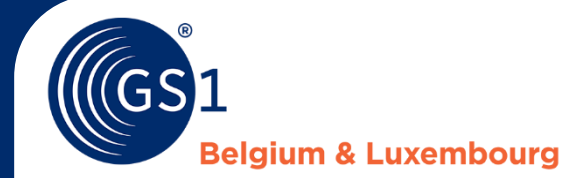

Koningstraat 76 Bus1 Rue Royale 76 Boite 1 1000 Brussel Bruxelles T +32 (0) 2 229 18 80 info@gs1belu.org

#### **Helpdesks?**

*[fmcg-foodservice@gs1belu.org](mailto:fmcg-foodservice@gs1belu.org)* +32 (0) 2 229 18 88

**More information on www.gs1belu.org**